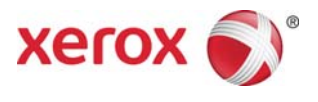

# Удаленный сервер печати Xerox® FreeFlow® Установка

## Май 2011 г.

Данный комплект содержит программное обеспечение для удаленного сервера печати Xerox FreeFlow®.

## **Краткое описание продукта**

Удаленный сервер печати обеспечивает доступ к серверам печати FreeFlow с удаленного клиентского устройства. Удаленный сервер печати обеспечивает такую же функциональность, как и сервер печати FreeFlow на удаленной рабочей станции. Это дает возможность пользователю использовать многие функции сервера печати FreeFlow из любого места в сети.

Удаленный сервер печати позволяет просто добавлять принтеры и проверять состояние всех серверов печати FreeFlow в динамическом режиме. После добавления принтеров в список дважды щелкните любой принтер — и можно будет пользоваться всеми функциями интерфейса сервера печати Print Server.

В целях безопасности программное обеспечение удаленного сервера печати зашифровывает пароли, а удаленный сервер печати может быть включен или выключен с отдельного клиентского устройства или с сервера печати FreeFlow.

Дополнительная информация о добавлении принтеров приведена в справочной системе удаленного сервера печати. Полная справочная система для сервера печати FreeFlow также предусмотрена в интерфейсе.

## **Примечания и предупреждения**

- Для получения доступа к удаленному серверу печати FreeFlow необходимо активировать вкладку "Удаленный доступ" в меню "Настройка" > "Параметры системы" пользовательского интерфейса сервера печати FreeFlow, а ПО удаленного сервера печати должно быть установлено на рабочей станции. Ниже приведены инструкции по установке ПО удаленного сервера печати.
- Меню, доступ к которым осуществляется нажатием правой кнопки мыши у края окна, могут выходить за пределы окна и перекрывать некоторые элементы. Для просмотра меню в полном размере следует уменьшать размер основного окна или перемещать его.
- Минимальное рекомендуемое разрешение дисплея: 1152 х 864.
- ПО удаленного сервера печати может вызывать сбои в работе ОС Windows ME после первого запуска; в этом случае клиентскую рабочую станцию следует перезагрузить.
- С помощью удаленного сервера печати диагностику проводить дистанционно нельзя.
- Некоторые функции сервера печати FreeFlow с удаленного сервера печати недоступны.

ПРИМЕЧАНИЕ. Вход в режим диагностики на сервере печати FreeFlow приводит к автоматическому отключению всех соединений с удаленным сервером печати.

• Удаленный доступ к модульным приложениям для сервера печати FreeFlow и приложениям сторонних производителей, загруженным на сервер печати FreeFlow, с помощью удаленного сервера печати недоступен. Окна терминалов ОС Solaris также невозможно использовать дистанционно через удаленный сервер печати.

## 708P90297

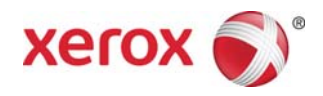

708P90297

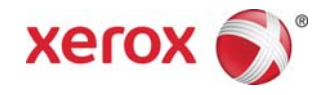

### **Инструкция по установке удаленного сервера печати**

Удаленный сервер печати можно установить на любой компьютер с ОС Windows или Sun, отвечающем следующим требованиям:

- PC: Windows 2000/NT 4.0/2003/XP/Vista/7, ОЗУ не менее 512 Мб, 300 Мб свободного места на жестком диске.
- Sun: Solaris 10, ОЗУ не менее 512 Мб, 300 Мб свободного места на жестком диске. Программа удаленного сервера печати пригодна к использованию только на рабочих станциях с системой Sun x86; она не пригодна к работе на рабочих станциях Sun SPARC.

*ПРИМЕЧАНИЕ. Обновления ПО для удаленного сервера печати следует устанавливать в новую папку. Если надо установить обновление в прежнюю папку, следует сохранить файл remoteHosts на рабочем столе, деинсталлировать установленное ПО удаленного сервера печати, затем установить новое ПО. После успешной установки нового ПО файл remoteHosts следует снова скопировать в папку установки.* 

#### **Установка удаленного сервера печати на компьютере с ОС Windows**

- 1. Вставьте компакт-диск с ПО удаленного сервера печати в дисковод или загрузите ПО на сайте www.xerox.com.
- 2. Если компакт-диск запустился автоматически, перейдите к следующему шагу. Если нет, выполните следующие действия:
	- a. В меню "Пуск" Windows выберите [Выполнить]. (В Windows Vista нажмите [Пуск], в поле "Начать поиск" введите "Выполнить" и выберите [Выполнить] в списке результатов поиска.)
	- b. Введите <буква имени дисковода>:\\Windows\install.exe или перейдите к компакт-диску и выберите [install.exe].
- 3. Нажмите [OK]. Запустится программа установки.
- 4. В окне "Introduction" нажмите [Next] (Далее).
- 5. В окне лицензионного соглашения следует принять условия лицензионного соглашения и нажать кнопку [Next].
- 6. В окне "Choose Install Folder" (Выбрать папку установки) нажмите кнопку [Next], чтобы установить ПО в папку по умолчанию.
- 7. В окне "Choose Shortcut Folder" (Выбрать папку для ярлыка) выберите папку. Если надо поместить ярлык на рабочий стол, следует выбрать опцию [Create Icons for All Users] (Создать ярылки для всех пользователей). Нажмите кнопку [Next].
- 8. В окне "Pre-Installation Summary" "Сведения для установки" убедитесь, что показанная информация соответствует выбранным опциям. Если информация верна, нажмите [Install] (Установить). Начнется процесс установки.
- 9. В окне "Install Complete" (Установка завершена) нажмите кнопку [Done] (Готово). Теперь ПО удаленного сервера печати готово к использованию.
- 10. Извлеките компакт-диск из дисковода.

#### 708P90297

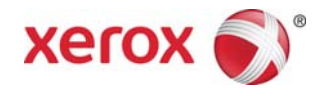

## Установка ПО удаленного сервера печати на платформе Sun/Solaris

- 1. Вставьте компакт-диск с ПО удаленного сервера печати FreeFlow в дисковод. Если откроется окно "File Manager" (Диспетчера файлов), закройте его.
- 2. Откройте окно терминала. Щелкните правой кнопкой мыши на рабочем столе и выберите [Tools: Terminal] (Средства: Терминал).
- 3. Войдите в систему, пользуясь учетной записью, которая будет использоваться при работе с ПО удаленного сервера печати. ПО будет работать только с той учетной записью, которая использовалась во время установки. Входить в корневой каталог для установки ПО не обязательно.
- 4. При появлении запроса введите /cdrom/cdrom0/Disk1/InstData/Solaris/VM/install.bin.
- 5. Нажмите <Enter>. Начнется выполнение сценария.
- 6. В окне "Introduction" нажмите [Next] (Далее).
- 7. В окне лицензионного соглашения следует принять условия лицензионного соглашения и нажать кнопку [Next].
- 8. В окне "Choose Install Folder" (Выбрать папку установки) нажмите кнопку [Next], чтобы установить ПО в папку по умолчанию.
- 9. В окне "Choose Link Folder" (Выбрать папку для ссылки) выберите папку и нажмите кнопку [Next].
- 10. В окне "Pre-Installation Summary" "Сведения для установки" убедитесь, что показанная информация соответствует выбранным опциям. Убедитесь, что объем свободной памяти больше, чем необходимо для установки. Если информация верна, нажмите [Install] (Установить). Начнется процесс установки.
- 11. В окне "Install Complete" (Установка завершена) нажмите кнопку [Done] (Готово). Теперь удаленный сервер печати готов к использованию.
- 12. Извлеките компакт-диск: введите eject cdrom и нажмите <Enter> в окне терминала.

#### Начало работы - Windows

- 1. Запустите ПО удаленного сервера печати FreeFlow.
- 2. Выберите [Принтер], затем [Добавить принтер…].
- 3. Введите имя хоста или IP-адрес принтера.
- 4. Выберите [Найти имя] или введите имя принтера, которое будет отображаться в интерфейсе удаленного сервера печати.
- 5. Нажмите [OK].
- 6. Чтобы получить дополнительную информацию об этом, а также о добавлении принтеров с использованием функции обнаружения, нажмите кнопку [Справка].

#### Начало работы – Solaris

- 1. Откройте окно терминала.
- 2. При появлении запроса введите FreeFlow\_Remote\_Print\_Server и нажмите <Enter>.
- 3. Введите имя хоста или IP-адрес принтера.
- 4. Введите имя принтера, которое будет отображаться в интерфейсе удаленного сервера печати.
- 5. Нажмите [OK].

#### 708P90297

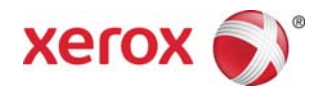

6. Для получения дополнительной информации нажмите кнопку [Help] (Справка).

708P90297